## **Special Admission to Practice**

Local Rule 2.01 governs membership in the court's bar. Membership or special admission in the Middle District bar is necessary to practice in the Middle District. Neither membership nor special admission is required for a lawyer employed by the United States, or a public entity established by federal law to practice within the course and the scope of the lawyer's employment.

A lawyer can move for special admission to practice in an action in the Middle District court if the lawyer:

- is not an active member in good standing in The Florida Bar,
- is a member in good standing of the bar of a United States district court, and
- has not abused the privilege of special admission by maintaining a regular practice of law in Florida.

#### **To move for special admission, complete the steps below:**

#### **Step One: File a Motion to Appear Pro Hac Vice**

Please note that CM/ECF e-filing access for the Middle District of Florida is only issued upon admission. The motion may be filed through the [Court's Web Portal](https://apps.flmd.uscourts.gov/cmecf/filings.cfm) or in paper format.

#### **Step Two: Pay \$150.00 Special Admission Fee**

The fee can be paid while electronically filing the "Motion to Appear Pro Hac Vice" or the "Pay Fee" event. Both events direct the e-filer to pay.gov for the \$150.00 special admission fee to be paid by credit card. The fee may also be paid by mailing a firm check or money order to the division where your case is pending. The check should be payable to the "Clerk, U.S. District Court."

#### **Step Three: Submit Pro Hac Vice E-File Registration**

It is important to note that the **"Pro Hac Vice E-File Registration" should only be submitted AFTER the fee has been paid and the order granting special admission has been entered in the case**.

The **Pro Hac Vice E-File Registration** is submitted through PACER. Click [here](https://pacer.uscourts.gov/register-account) to login to your individual PACER account or register for an Attorney Filer PACER Account to submit the **Pro Hac Vice E-File Registration**. See below for detailed instructions.

You will receive an e-mail notification from the PACER Service Center when your request has been processed and e-filing access has been activated.

### **Pro Hac Vice E-File Registration**

#### **Instructions to submit the Pro Hac Vice E-File Registration:**

- 1. Go to the PACER website at [www.pacer.uscourts.gov,](http://www.pacer.uscourts.gov/) login, and select **Manage My Account**  Login. If you do not have a PACER account, [Register](https://pacer.uscourts.gov/register-account) for an attorney filer account.
- 2. Under the **Maintenance** tab on the **Manage My Account** screen, select **"Attorney Admissions / E-File Registration."**

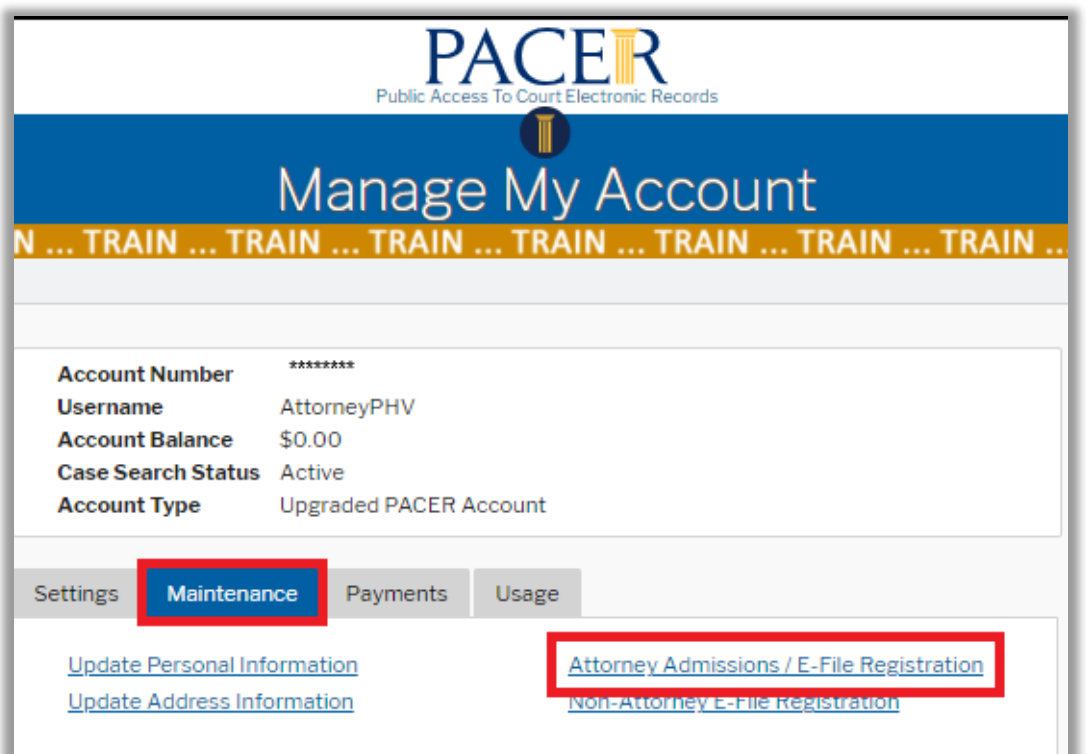

3. Select **Court Type** of "**U.S. District Courts**" and **Court** "**Florida Middle District Court**" from the drop-down menus and select **Next**.

If **"Florida Middle District"** is not listed, then you are already an e-filer or you currently have a request pending.

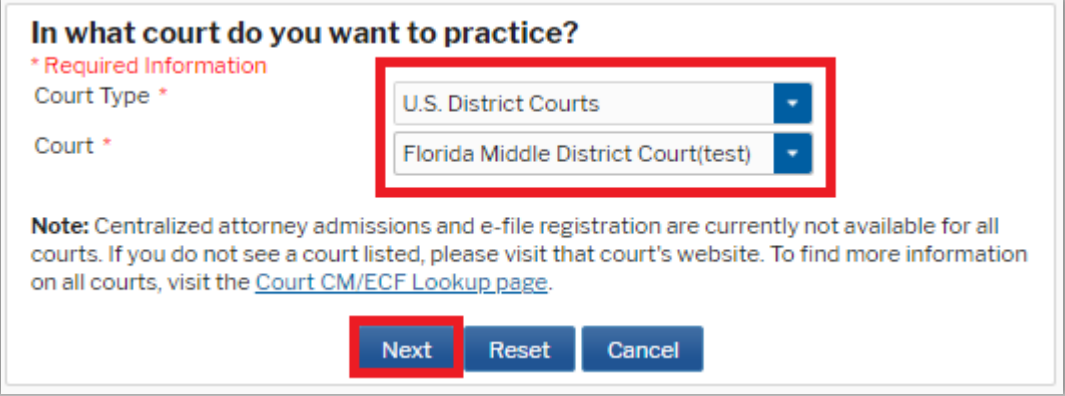

4. Select "**Pro Hac Vice**"

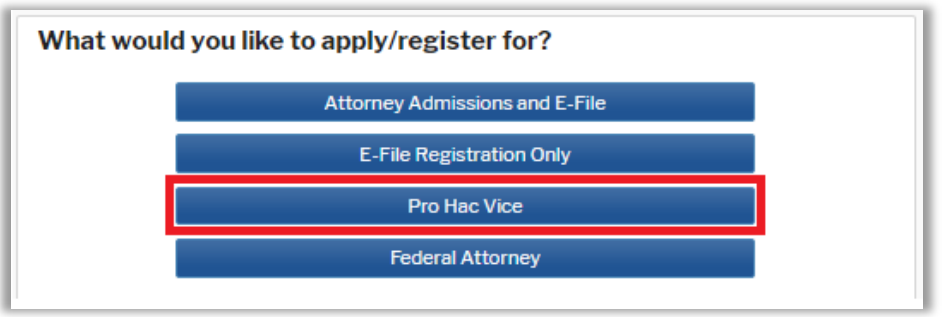

5. **Filer Information:** Check mark and review the acknowledgement in the top portion of the screen. In the bottom portion, verify or update your contact information.

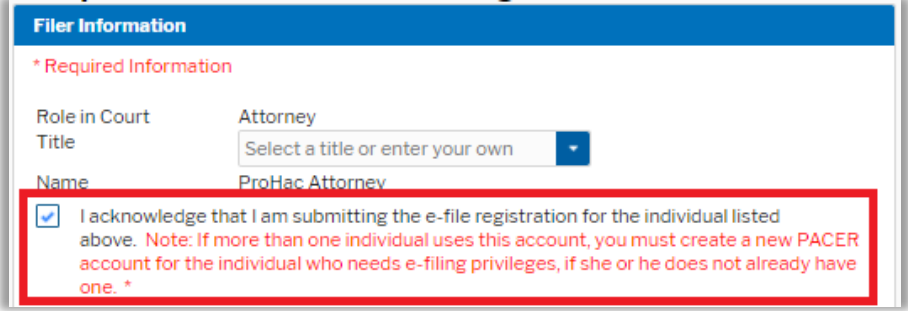

6. **Additional Filer Information**:

Enter your state and federal court(s) you are admitted. Enter Court Bar ID and other names used when applicable.

**Pro Hac Vice Case Number: The case number is required**. Enter the case number in which you have been granted pro hac vice admission.

**Reminder: do not** submit the **Pro Hac Vice E-File Request** until the order granting admission has been entered in the case **and** the fee has been paid.

**Requests that do not include a case number and requests for which the order has not been entered or the fee has not been paid will be rejected** and you will receive an e-mail directing you to resubmit your **Pro Hac Vice E-File Request**.

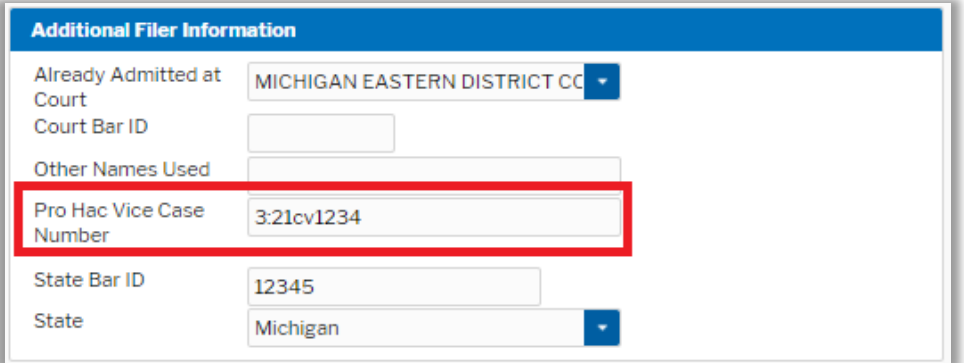

7. **Delivery Method and Formatting:** Confirm your email address and select your frequency and format preferences for Notices of Electronic Filing. When complete, select **Next**.

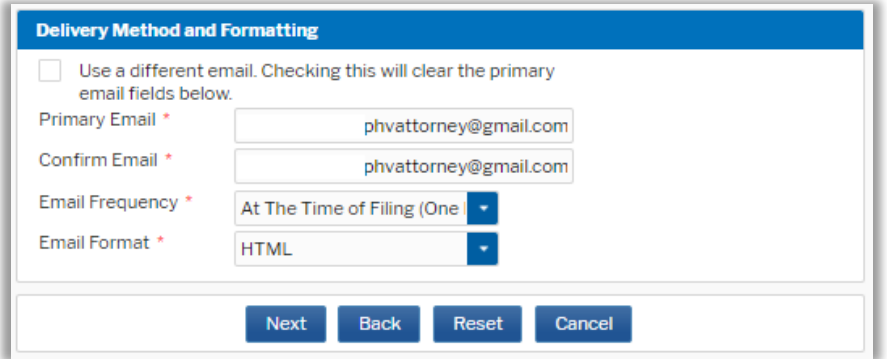

- 8. **Payment Information:** Add, edit, review PACER billing information.
- 9. **E-Filing Terms of Use:** Review and mark acknowledgements. When complete, click **Submit.**
- 10. **Confirmation Page:** A confirmation will display.

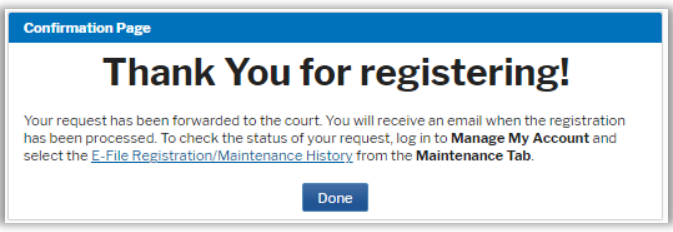

11. It may take up to three business days for your request to be processed. Once processed, you will receive an e-mail confirmation, with **"NextGen CM/ECF Registration Status"** as the subject line. The e-mail will be sent from the PACER Service Center and the **Transaction Status** will be "**Processed**." See sample below. Once you receive this e-mail, you can begin efiling.

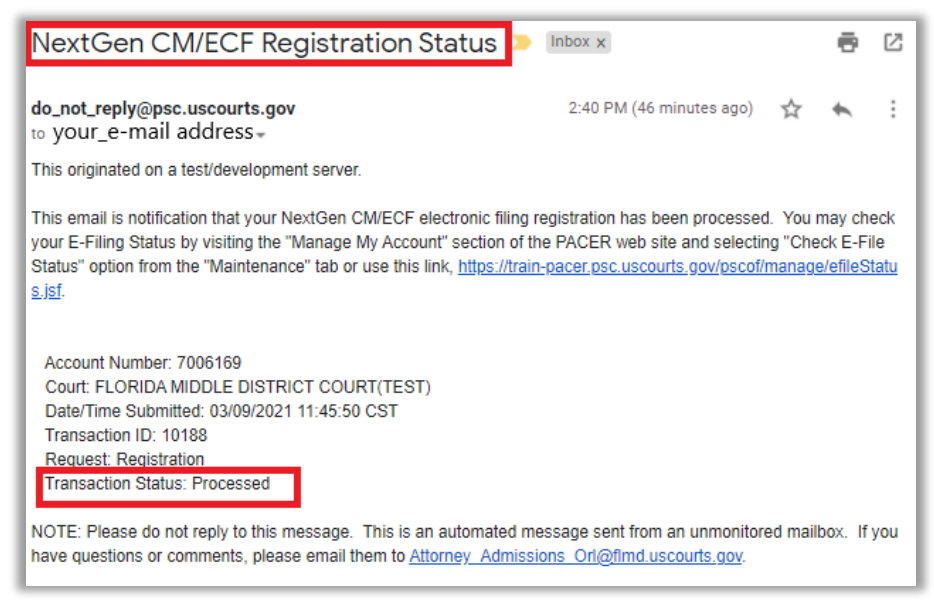

# **Revision Log**

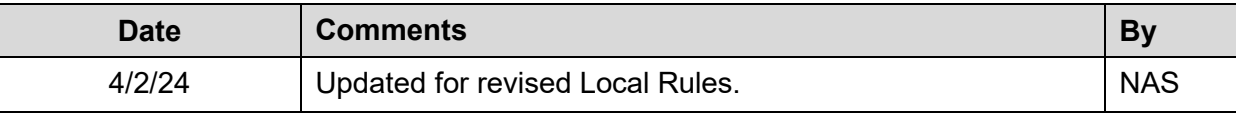